Buenos días a todos,

Lo primero es agradeceros que participéis en estas videollamadas con vuestros hijos ya que creemos que son muy beneficiosas para todos y sobre todo nos permite observar de primera mano que todo va bien.

Voy a intentar explicarlo lo mejor posible teniendo en cuenta las diferentes formas de hacer la videollamada en función de que dispositivo vais a utilizar: un ordenador/portátil o una Tablet. En ambos casos debéis abrir un enlace que os enviaré por correo electrónico y se llamará de la

siguiente forma: **Join Microsoft Teams Meeting.**

Lo único que tenéis que hacer es pinchar en el enlace, pero en función del dispositivo a utilizar tenéis que hacer una cosa u otra.

**1º caso.** Videollamada con un ordenador de casa que tenga webcam. Para los que queréis utilizar el portátil u ordenador de casa y siempre y cuando tenga incorporado una webcam, **abrid el correo electrónico desde el ordenador y pinchad el enlace**. Se os abre una ventana de vuestro navegador web como esta:

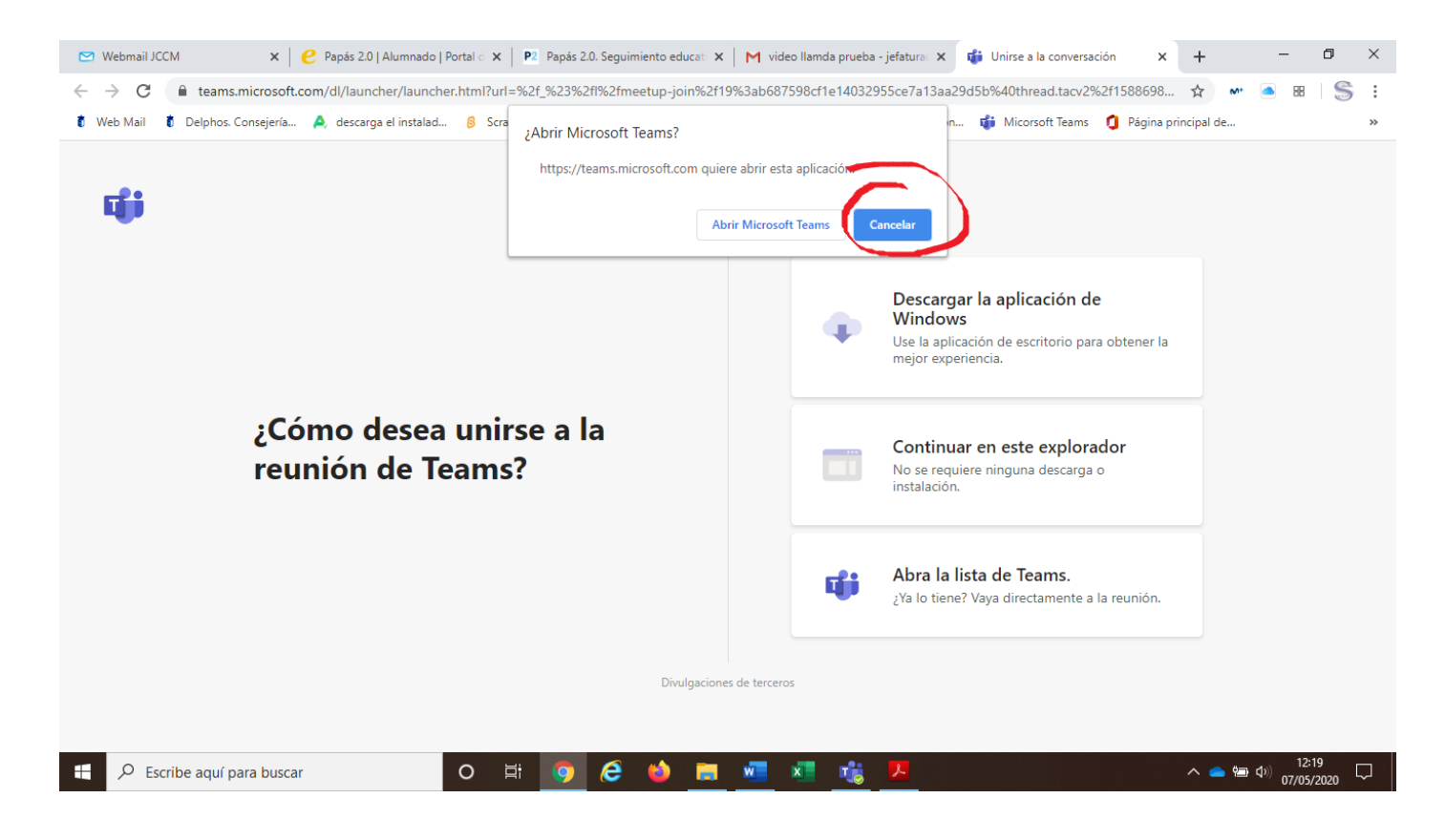

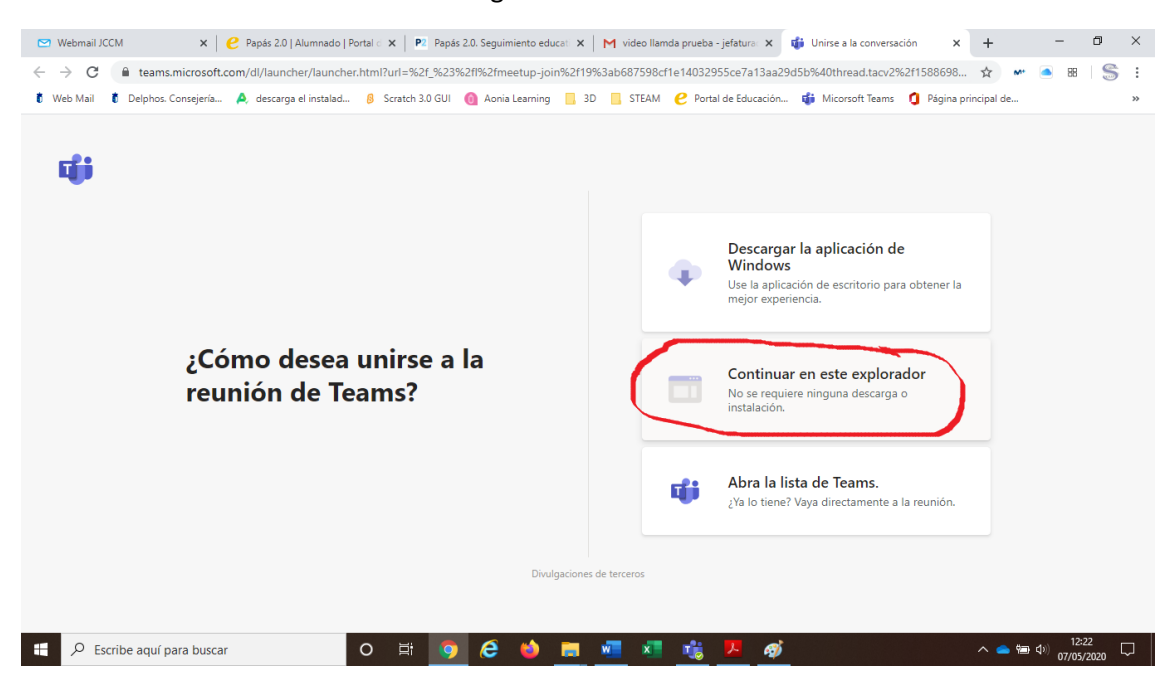

Hacemos click en Cancelar. Y me sale algo como esto:

Una vez que hemos dado en cancelar, elegimos la opción de "Continuar en este explorador".

Después ya estariamos metidos en la Videoconferencia y tendriamos que esperar a que sea la hora y entre el profesor para poder veros y oiros. Por ciertio, tened activado el audio y el video. Lo podeís ver aquí:

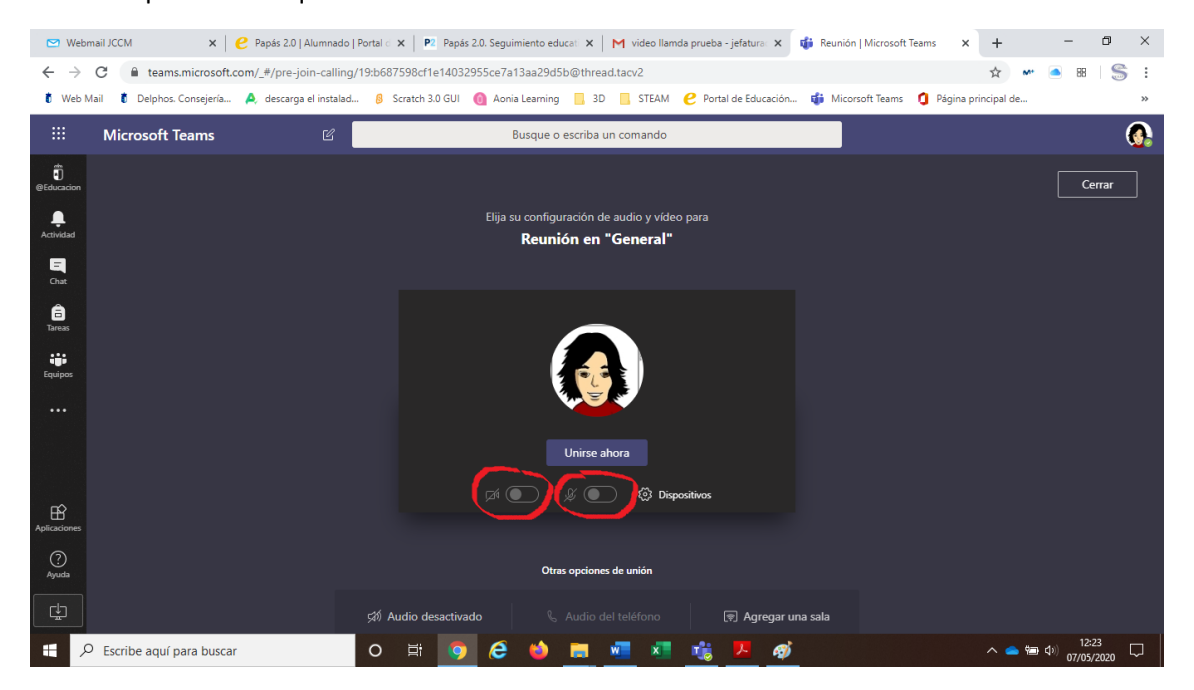

**2º caso.** Videollamada con una Tablet la cual suelen traer todas cámara incorporada. Para los que queréis hacer la videollamada con una Tablet, **abrid el correo desde la Tablet y pinchad en el enlace.** En este caso, os pide que instalemos la app Microsoft Team.

Hacemos click en Google Play y la instalamos. También, podemos buscar la app en el Market de nuestra Tablet.

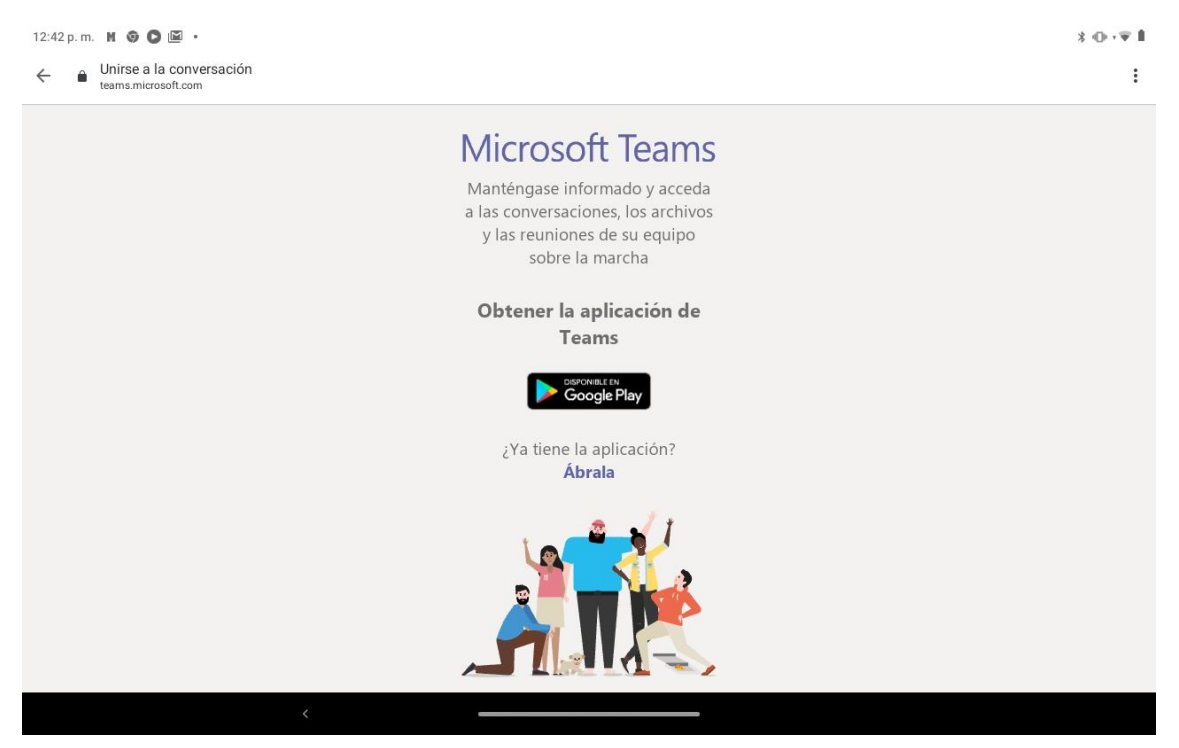

## Instalamos la app.

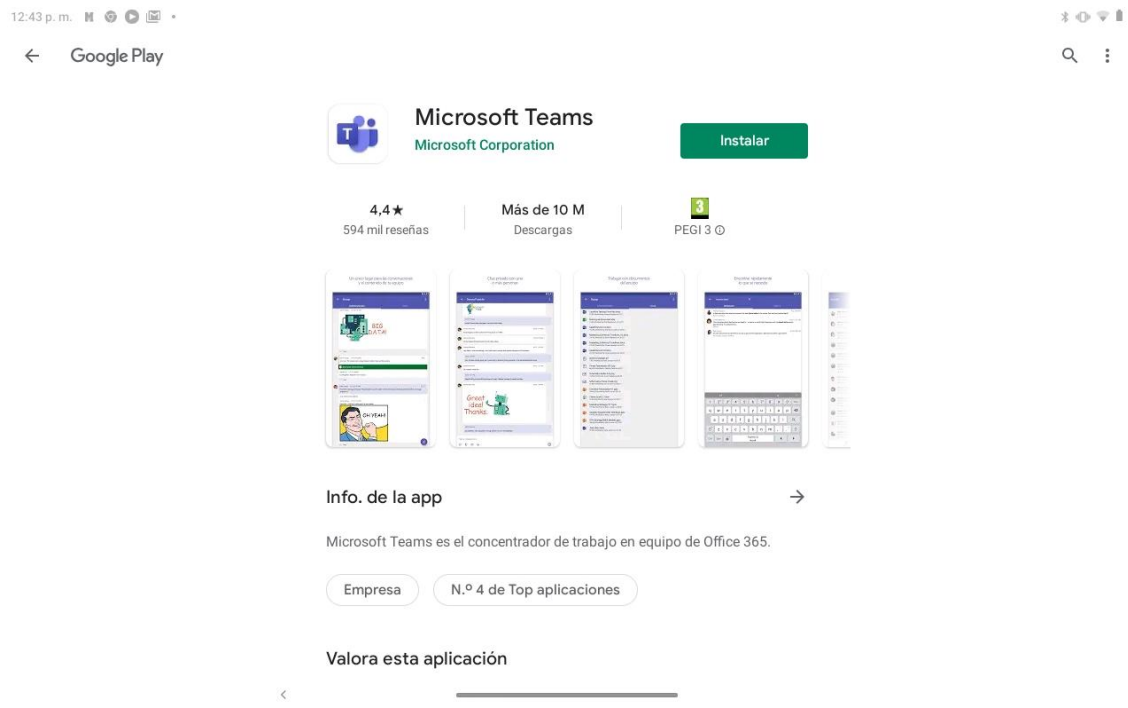

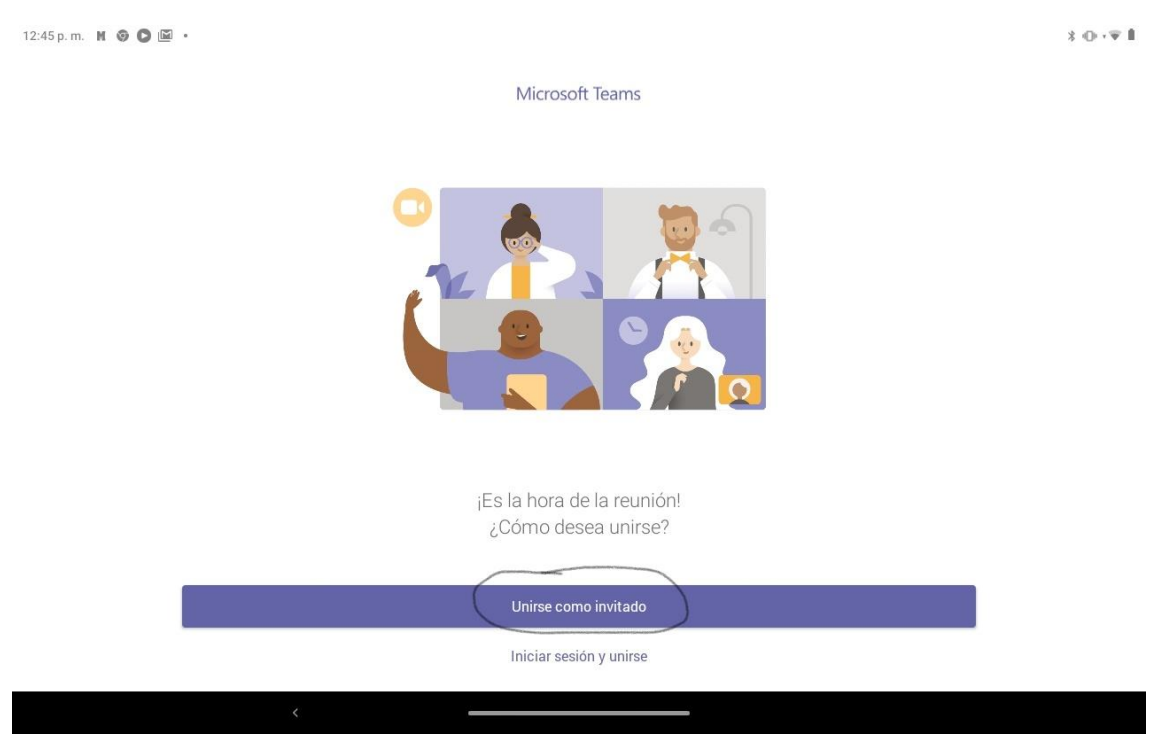

Una vez que tengo instalada la app de Microsft Team, cuando pinche en el enlace (**Join Microsoft Teams Meeting)** desde mi correo, me pedirá que abra la app y me saldrá esto:

Me uno como invitado sin necesidad de crear una cuenta en Microsoft. Es importante que pinchéis en el enlace una vez que tenga instalada la app para que os salga la opción de "unirse como invitado".

 $\pm$  0-19 fl 12:46 p.m.  $M$   $\odot$   $\odot$   $\boxdot$   $\cdot$  $\leftarrow$ Microsoft Teams Escriba su nombre y después seleccione Unirse a la reunión. Pedro Unirse como invitado  $\bar{\mathcal{P}}$ Pedro Perro Pedrosa  $\pmb{\Downarrow}$  $\mathbf{i}$ p  $\overline{\mathbb{X}}$  $\mathsf{q}$ W e t y  $\mathsf{u}$  $\circ$  $\mathsf{d}$  $\mathsf{f}$  $\mathbf{i}$  $\overline{1}$ ñ h  $\mathsf{k}$ a s  $\mathbf{q}$  $\overline{z}$  $\overline{\mathsf{x}}$  $\mathbf{c}$  $\mathsf{v}$  $\mathsf b$  $\overline{n}$ m  $\overline{\phantom{0}}$  $\Diamond$  $\mathbf{I}$  $\hat{D}$  $\odot$ 2123 ?123  $\overline{a}$  $\ddot{\phantom{a}}$  $\ddot{\mathbf{v}}$ 

Después me saldría en la Tablet una pantalla como está:

Pongo mi nombre y el curso al que pertenezco. Ejm: Pedro 3ºB

Después ya entraría en la videollamada, pero tengo que esperar a que el profesor entre y me dé permiso para empezar:

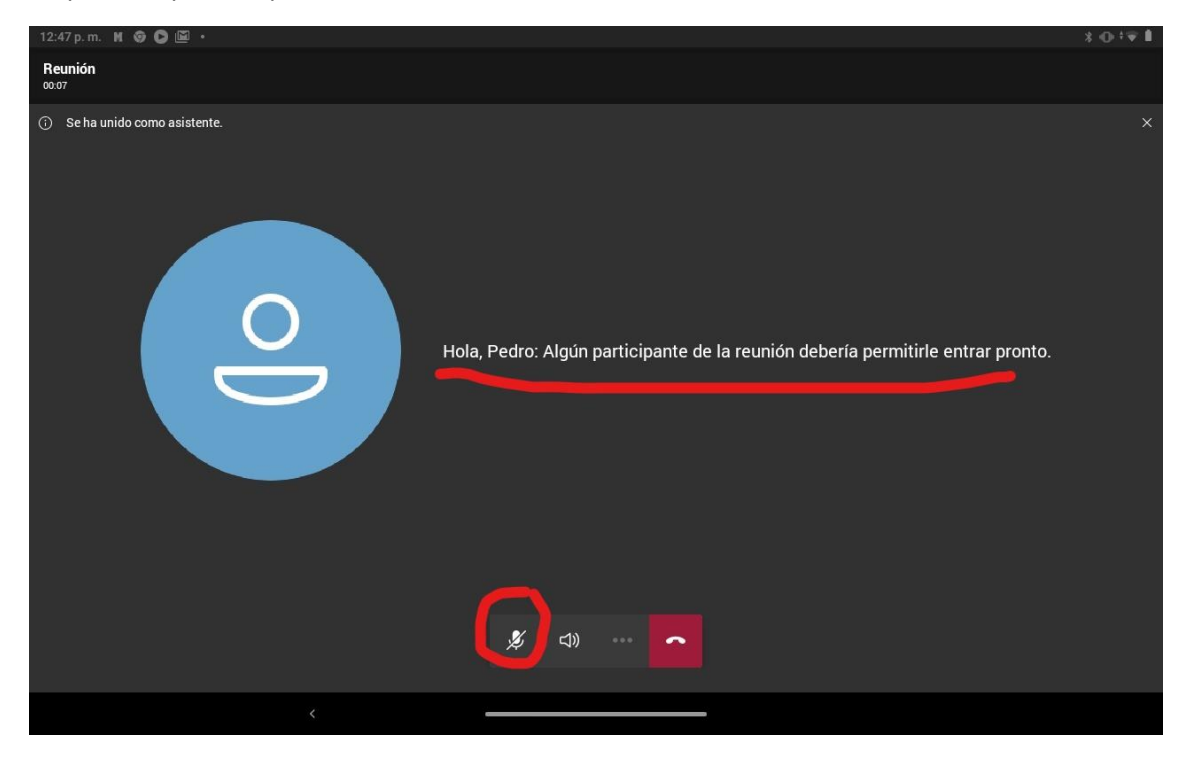

Como siempre, tened activado el micro y la camara, si no, no os oiremos y ni veremos.

POR ULTIMO, RECORDAD QUE LOS PROFESORES OS DIRÁN LA HORA DE LA VIDEOLLAMADA Y OS RECOMIENDO QUE ENTRÉIS CINCO MINUTOS ANTES HASTA QUE EL TUTOR OS DE PERMISO PARA EMPEZAR.

Un saludo.